# Печать ответов от контролирующих органов

Для печати документов, подтверждающих сдачу отчета, воспользуйтесь одним из двух вариантов:

### Вариант 1. Вкладка "Отчеты"

Для печати документов, подтверждающих сдачу отчета, перейдите в Отчеты Регламентированные отчеты и выделите необходимый отчет:

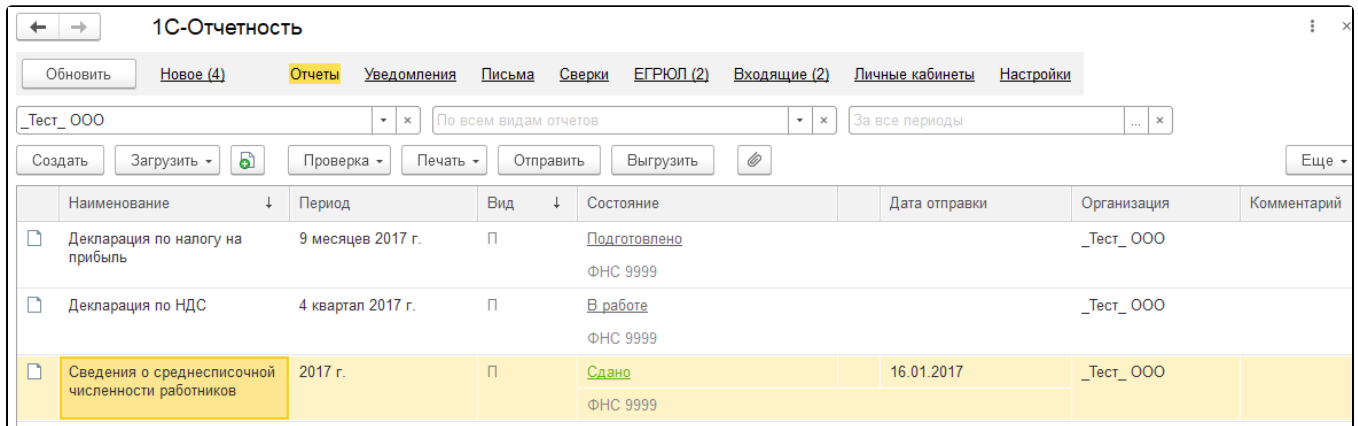

#### Нажмите кнопку Печать Протоколы:

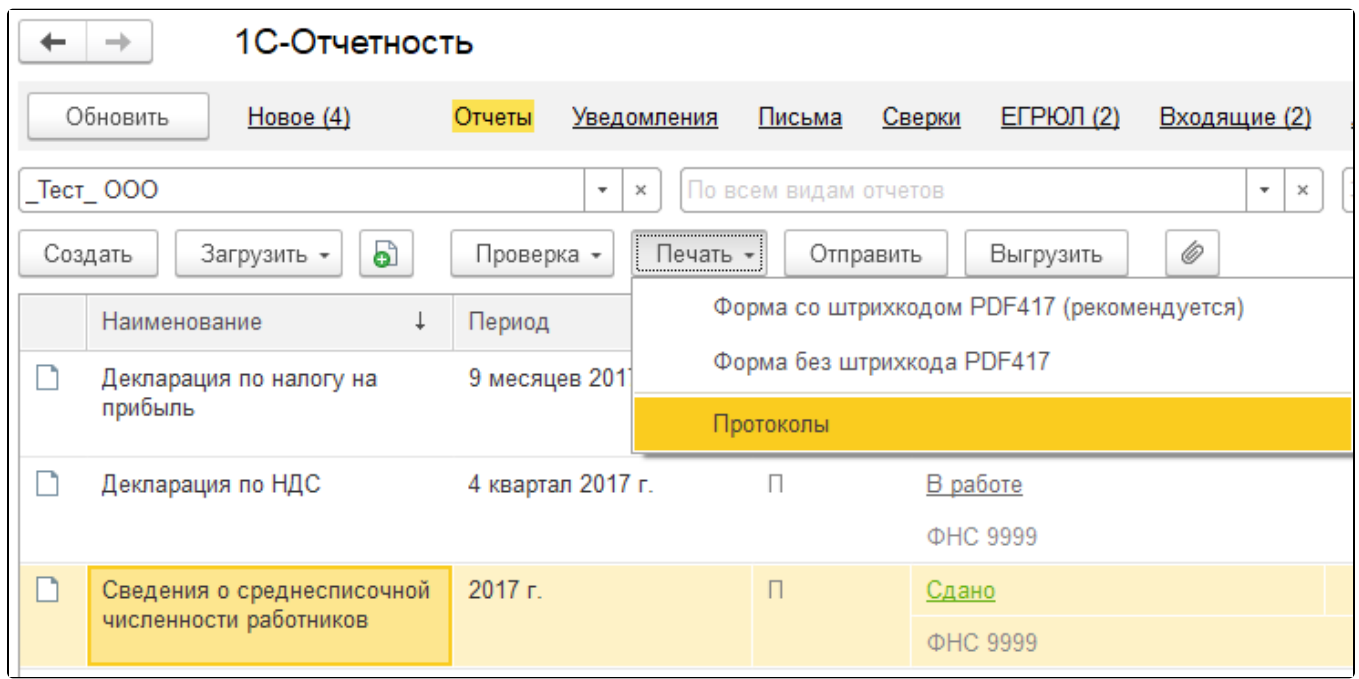

Выберите документы для печати в окне слева и нажмите кнопку Печать:

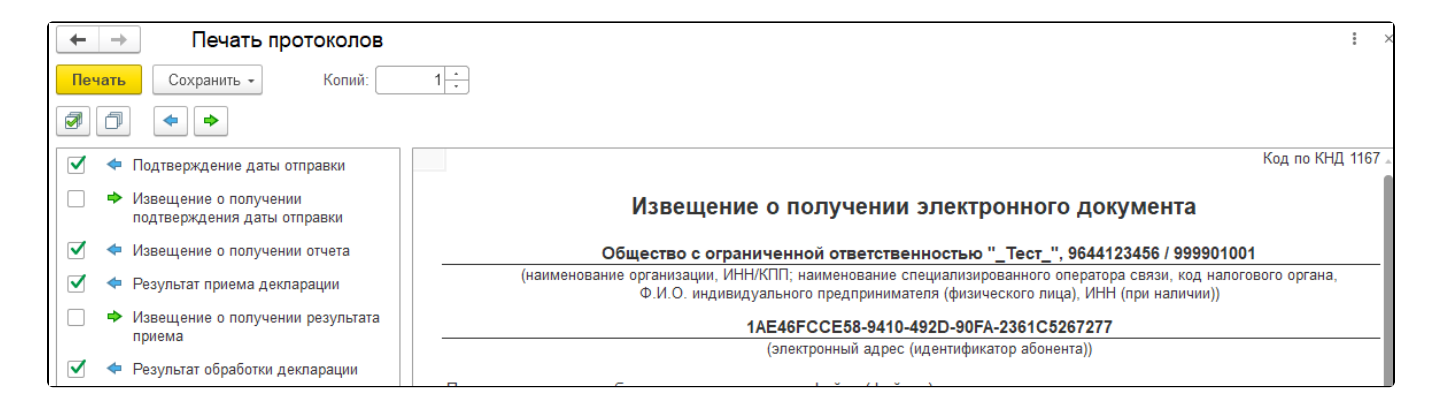

## Вариант 2. Журнал обмена

Чтобы распечатать ответы от контролирующих органов, перейдите в Отчеты Регламентированные отчеты Настройки. В открывшемся окне перейдите по ссылке Журнал обмена с контролирующими органами:

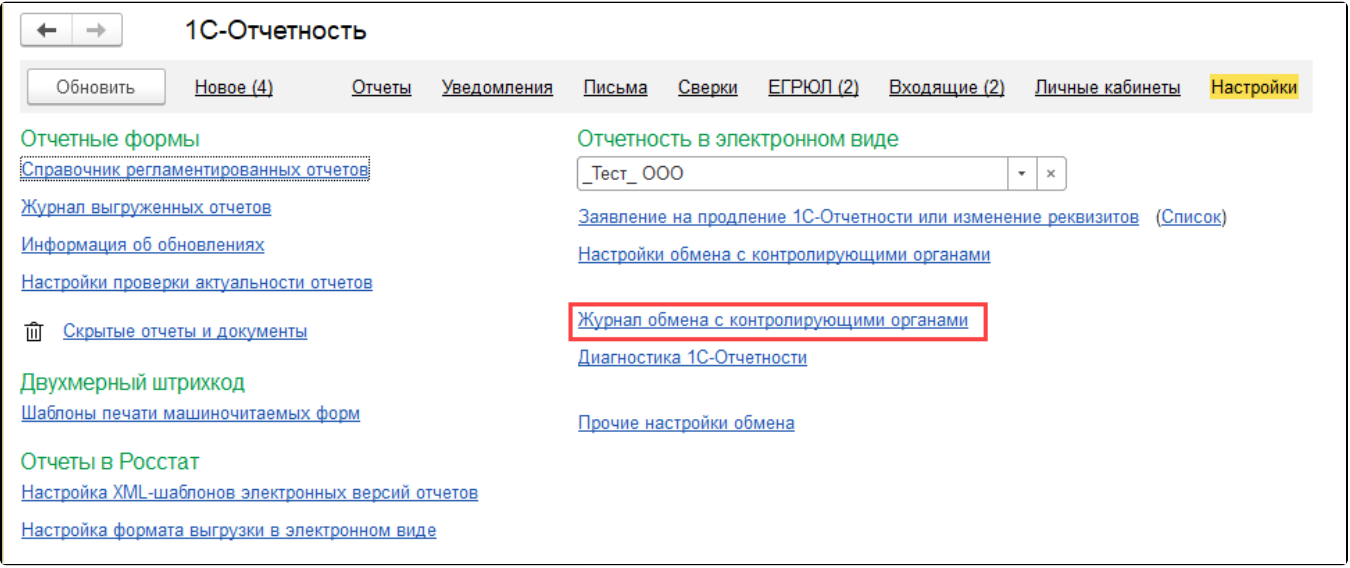

Выберите отчет и нажмите по нему двойным щелчком левой кнопки мыши. В открывшемся окне нажмите на кнопку Печать Показать документы:

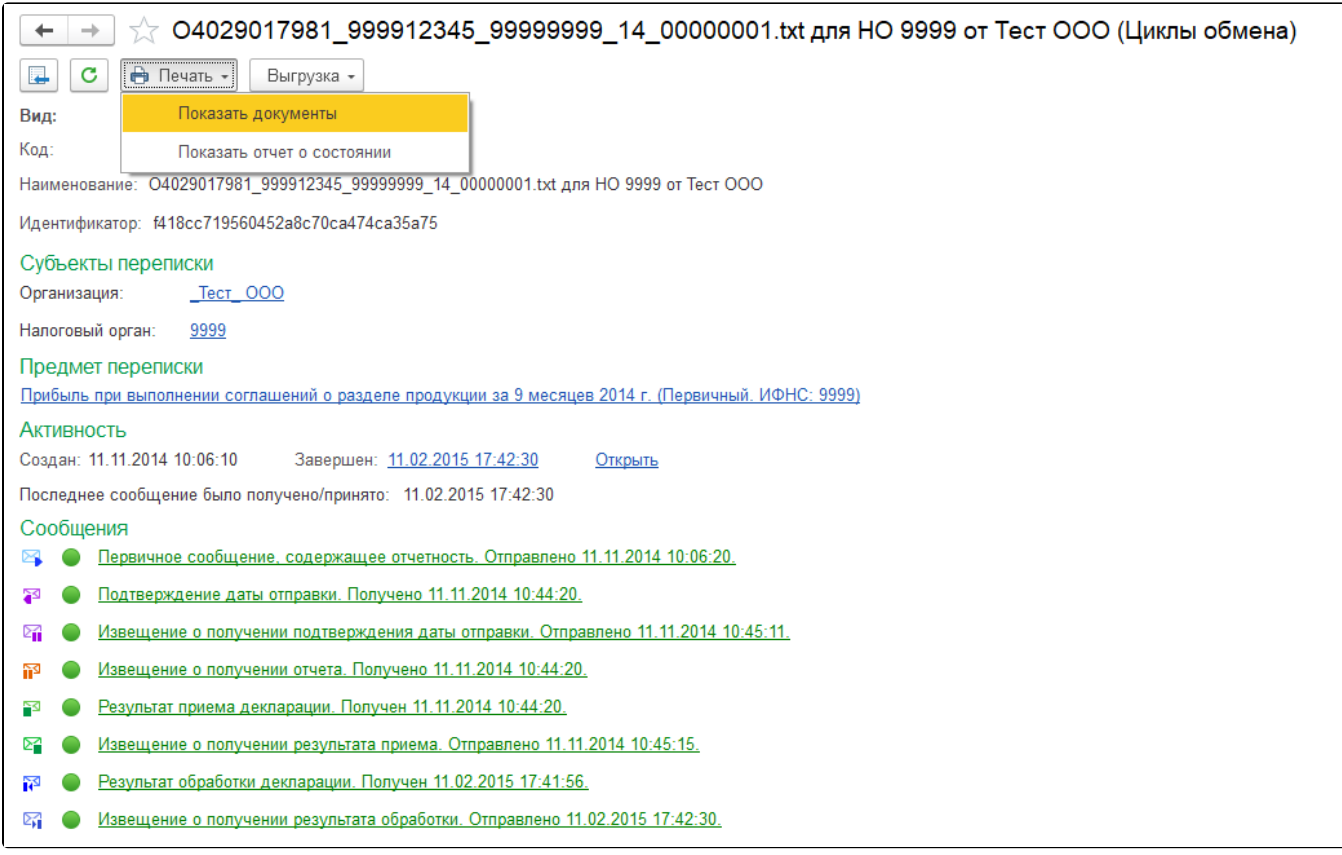

#### Установите отметку напротив документов, которые вы хотите распечатать и нажмите кнопку Ок:

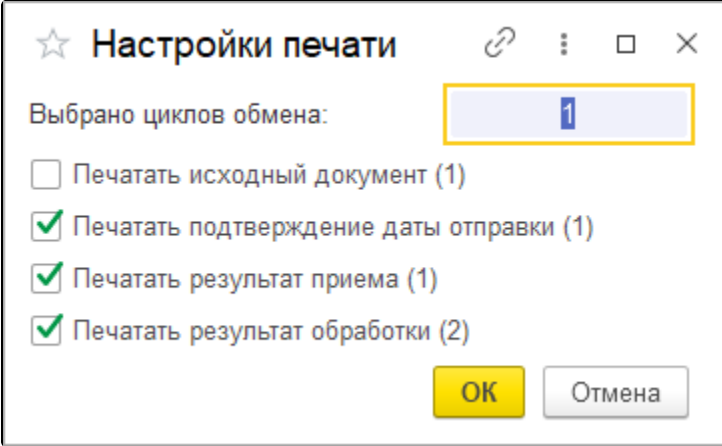

Появится окно предварительного просмотра, где можно увидеть, как будут выглядеть документы. Нажмите кнопку **Печать**:

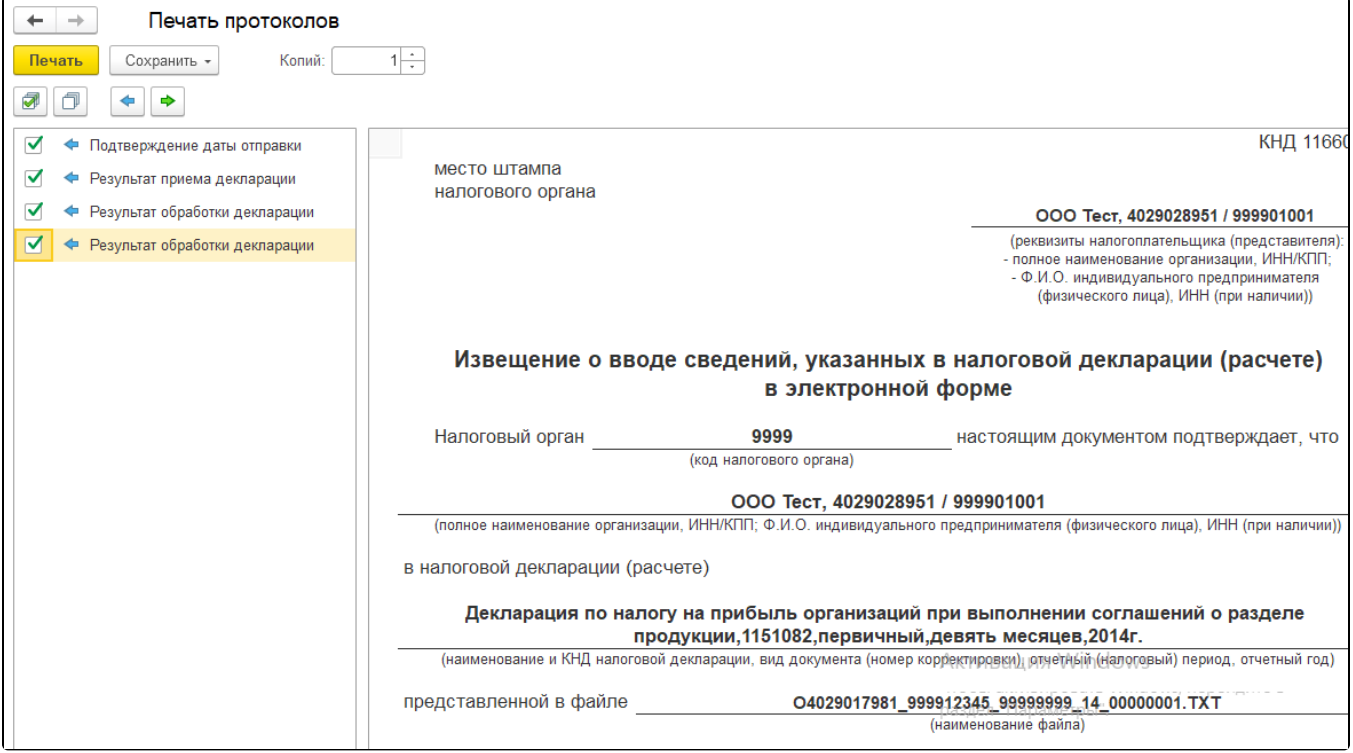